## Adding Preservica Thumbnail Link to ArchivesSpace

Tuesday, January 11, 2022

The Preservica-generated thumbnail can be used by and displayed in the ArchivesSpace PUI. Currently, the process is done manually one record at a time or until either bulk editing digital objects records becomes available in ArchivesSpace and/or Preservica adds the functionality to the linking process.

The link to the thumbnail needs to be added to the digital object record as an additional representation in the sub-record, File Versions. The image will appear in the digital object link button on the PUI page for both the digital object and the archival object it is linked to. For further instructions of the various fields in a representation, see the ArchivesSpace Help Guide>Managing Digital Objects>File Versions.

It is not necessary to search for the link to the thumbnail in Preservica. The link can be manually created following the steps described below. There are two parts to the address that will need to be typed and/or copied and pasted together, the components of which are illustrated in the instructions. Please note, use the correct URI for the institution, do not simply copy and paste from below. Recreate the first part of the address in an accessible location to make it easy to copy and paste as needed.

## Instructions:

- 1. The permission for the linked object in Preservica must be set to "Public" for the thumbnail to be displayed in ArchivesSpace.\*
- 2. The Publish check box must be True in the Basic Information section of the Digital Object record.

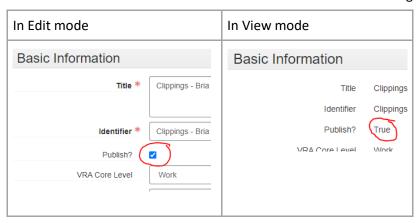

3. Click Add File Version.

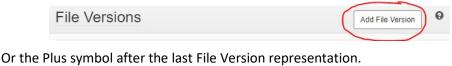

+

The Representative for the thumbnail should be last version in the list.

4. Type or copy and paste the first segment of the URI for the thumbnail into the File URI field:

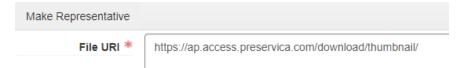

5. In the Representative sub-note containing the URI for the Public site, highlight and copy the segment as shown here highlighted in grey.

https://ap.access.preservica.com/archive/sdb%3AdeliverableUnit|87d26af5-e48f-4815-a3a6-cf794a562c85/

- 6. Paste this segment in the <File URI> for the thumbnail after the segment already there as described in Step 1.
- 7. Manually delete the Pipe symbol "|" after the word "Unit" and replace it with an underscore "\_". It should like this:

/deliverableUnit\_87d26af5-e48f-4815-a3a6-cf794a562c85/

The full URI should look like this:

https://ap.access.preservica.com/download/thumbnail/deliverableUnit\_87d26af5-e48f-4815-a3a6-cf794a562c85/

- \*See Image of completed representation form for steps 8-10
- 9. Click the Publish tag to make the image visible. where Publish is checked.
- 10. Set <Use Statement> to "Image-Thumbnail".
- 11. Set <Xlink Show Attribute> to "embed", selected from the drop down list.
  - \*A completed representation record for the thumbnail link

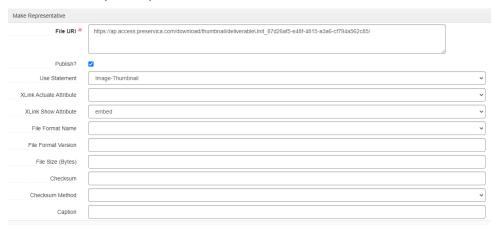

12. Click the Save Digital Object button.

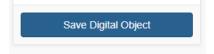

13. Click View Published to confirm success.

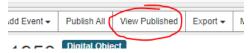

The thumbnail should look something like this on both the digital object and archival object pages which also acts as the button (there is an outstanding JIRA ticket to improve the display of this button which can also be done with back-end customization):

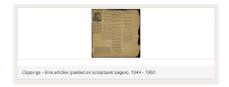

<sup>\*</sup>Note that once made "Public," the thumbnail is accessible to anyone regardless of the security permissions and/or roles established in Preservica, Universal Access or ArchivesSpace. It will not open in any of the systems but will appear in the browser as any image would.